# **Installing eATLAS**

eATLAS can be installed through your mobile device's respective app store. On Android this is the 'Play Store' and on iOS this is the 'App Store.' Once in your device's app store, type "eATLAS" in the search bar.

After searching your app store for "eATLAS" you will see the app shown on the right. Tap the 'Install' button to start the installation.

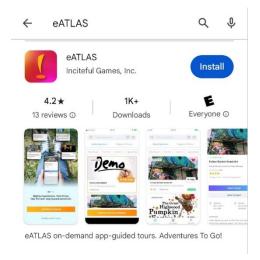

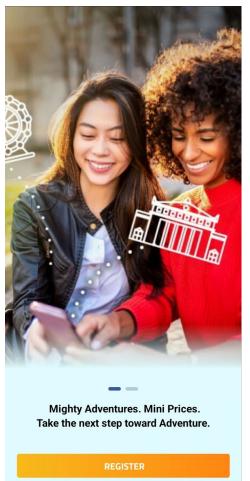

After your app is finished installing, you can find it in your device's app library. Once you have found the eATLAS app, tap on the eATLAS icon to get started.

If it is your first time opening the eATLAS app, there will be a yellow registration button at the bottom of your screen.

Tap on the 'REGISTER' button to create a new account.

After tapping the 'REGISTER' button you will be given multiple options to move forward. If you already have an account, click the "Log in" text at the bottom of the screen. If you do not yet have an eATLAS account, you can:

- Sign up using an email address
- Continue with a Google account connected to your phone
- Continue with a Facebook account.

# **Creating an eATLAS Account**

There are multiple ways of creating an account for eATLAS. You can create an account using an Apple account (on Apple devices only), a Facebook account, a Google account, or you can sign up with an email address.

### Continue with Facebook

If you would like to create an eATLAS account through an existing Facebook account, tap on the 'Continue with Facebook' button. You will be taken to your Facebook app where you will be able to log in to your Facebook account. After logging in to your Facebook account, your eATLAS account will be created and connected to your Facebook account.

### Continue with Google

If you would like to create an eATLAS account through an existing Google account, tap on the 'Continue with Google' button. A pop-up will appear where you will be able to decide which Google account you would like to be connected to your eATLAS account. eATLAS will ask for additional access to your Google account. If you are comfortable with the permissions eATLAS requires, tap on the 'Continue' button at the bottom of your screen.

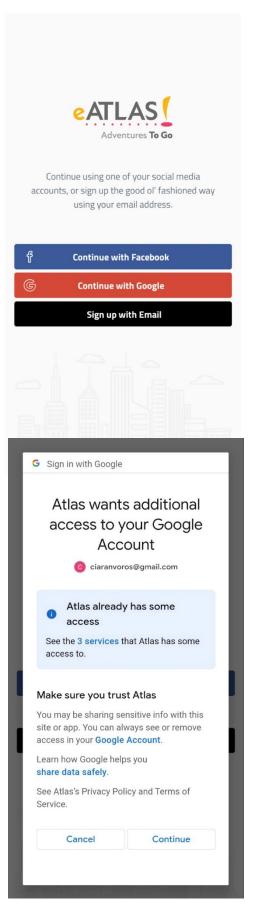

# Sign up with Email

If you would like to create an eATLAS account with an existing email address, tap on the 'Sign up with Email' button. To sign up through email:

- 1. Enter your Full Name
- 2. Enter your Email Address
- 3. Enter your Phone Number
- 4. Enter a Password

Once you have entered the required information, click the 'SIGNUP' button at the bottom of your screen.

### Log in with an Existing Account

To Log in to eATLAS with an existing account:

- 1. Enter the Email Address attached to your existing account
- 2. Enter your password
- 3. Tap the 'LOGIN' button at the bottom of the screen
- 4. Continue enjoying your time with eATLAS!

### Forgot Your Password?

If you have forgotten the password to your existing account, you can tap 'Forgot Password?' under the 'Password' field in the Log in screen. Entering your email address will display instructions on how to reset your password and generate an email to that address. Once you receive the password reset email, click the link provided in the email and choose a new password for your account. Once a new password has been chosen, you can log in to eATLAS with your new password.

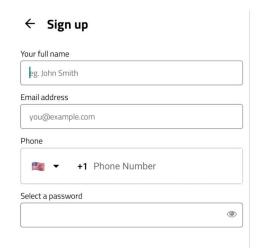

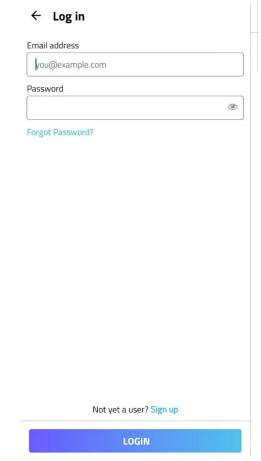

# **Logging in and Permissions**

After logging into eATLAS, a pop-up will appear asking for permission to take pictures and video from within the app, as well as asking for access to your current location while using eATLAS. eATLAS needs access to your location so that it can pinpoint nearby Adventures in your area. To find nearby Adventures, and all the Adventures eATLAS has to offer, tap on the 'GRANT LOCATION ACCESS' button. Additionally, camera and media access is needed by eATLAS to allow users to take photos in our app and save them to their devices. If you do not currently have Multimedia permissions granted for eATLAS, a pop-up will appear at the bottom of your screen so that you can enable Camera and Media access for eATLAS.

If you would like to manually set up permissions for eATLAS, go ahead and:

- 1. Exit the eATLAS app
- 2. Go to your Settings app
- 3. Find and tap on the 'Apps' button
- Find and tap on 'eATLAS'
- 5. Tap 'Permissions'
- 6. Tap on the permissions you would like to allow or disallow
- 7. Tap 'Allow only while using the app', 'Ask every time', or 'Don't allow'

Once you have the permissions set up to your liking, exit your Settings app and reopen eATLAS. If you have chosen 'Don't allow' for any permissions, certain eATLAS features may not be available.

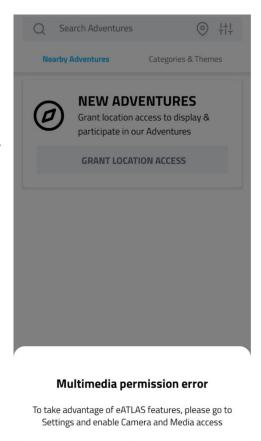

**OPEN APP SETTING** 

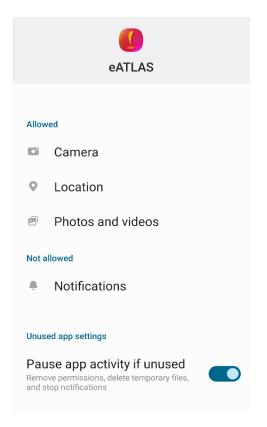

## **Adventures**

### Finding an Adventure Thats Right for You

After installing eATLAS and setting up permissions, users will see the Adventures screen, where users can find all the Adventures eATLAS has to offer.

The Adventures screen will display the summary card for nearby Adventures within a 7,000-kilometer radius in order of closest to furthest away. Some Adventures will be free while some require payment. You can see an Adventure's price on its card.

To find an Adventure that is right for you, you can navigate to the Adventures screen. You can do this by tapping the 'Adventures' button at the bottom of your screen.

The Adventures screen offers three different ways to search for Adventures.

- Nearby Adventures

  Categories & Themes

  Free First

  Paid First

  From A-Z

  F

  GUIDED TOUR

  Match.com Pike Place Market Holida...

  Explore the holiday sights and discove...

  5 Objectives

  ACTIVE NOW

  Adventures

  My Profile
- 1. You can search for an Adventure by name by clicking in the 'Search Adventures' box at the top of the screen. Then, just type in the name of the Adventure, the author of the Adventure, or the city in which the Adventure takes place.
- You can search for an Adventure using the filter feature. Our filter feature allows you to select specific categories that you would like shown on the Adventures screen. You can use the filter feature by tapping the filter icon at the top right of your screen.
- You can search for Adventures by location by tapping the location icon in the search bar and typing in the location in which you would like to search for Adventures.

The Adventures screen automatically displays nearby Adventures, but you can also search through Adventures that are pre-sorted by Category or Theme by clicking on the 'Categories and Themes' section.

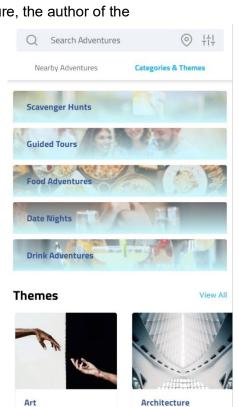

### Purchasing an Adventure

To purchase an Adventure:

- 1. Tap on the Adventure you would like to buy
- 2. Tap 'Purchase to Play'
- 3. Tap 'Join as a team' if you would like to go on an Adventure with a team of up to 5 people (see 'Team Adventures' below) or 'Join as an individual' if you would like to go on an Adventure solo
- 4. If you have a coupon code, tap on the "Paste your code here" text and copy/paste or enter your coupon code
- 5. Tap 'Pay' when you are ready to finalize the payment
- 6. Have a fun Adventure!

From the Adventures screen users can navigate to separate parts of the app such as the 'My Profile' or 'My Favorites' sections. Users can navigate to the 'My Profile' or 'My Favorites' sections by tapping on the icons at the bottom of the screen.

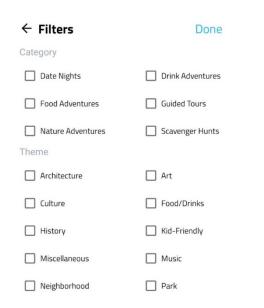

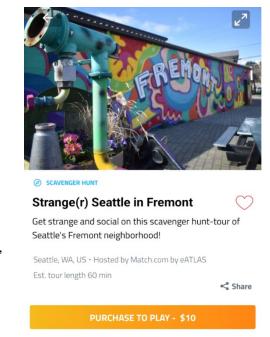

VIEW THE MAP

Dec 31, 2050

02:45 PM

( STARTS ON Apr 22, 2022

04:30 PM

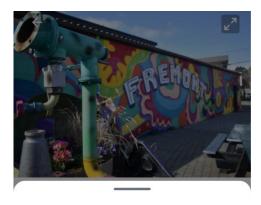

### Details Amount 1 Member \$10 per person Ciaran Voros Payment processing date September 27, 2023

\$10

\$10

TOTAL (USD) Enter Coupon Code (optional)

**Payment Details** 

Paste your code here.

# Going on an Adventure

To go on an Adventure, tap the 'START TO PLAY' button. From there you will be given a list of stops you will need to complete to finish your Adventure. There are four stop types: location challenge, photo challenge, text challenge, or a point of interest. Adventures will take you from Stop to Stop with each stop having a challenge to complete.

If an Adventure is too far away to be completed, a message will pop up after tapping 'START TO PLAY' that says, "PROXIMITY ALERT! eATLAS Adventures get you off the couch and into the physical world. Although you can purchase/join now, you won't be able to open this Adventure until you're within a few miles of the starting point."

Prizes can be obtained by completing objectives. Prizes come in the form of images with discounts or coupons. Prizes may come with websites/links that users can access to use the associated prize.

To get a better look of the route an Adventure will take you on, tap the 'VIEW THE MAP' button. A map of the wider area will be shown, along with the locations of each stop. Location challenges will be excluded from the shown stops. If you need directions to an area or want to check how far you are from an area, tap the 'GET DIRECTIONS' button. This will show you how to get to an Adventure's location, and how long it will take to get there if walking, driving, or biking.

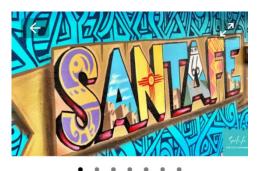

SCAVENGER HUNT

### Instagrammable History Tour

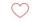

Want to give your followers Instagram envy? Fill your feed with spectacular shots from these stunning locations found only in #TheCityDifferent, Santa Fe!

Santa Fe, NM, US · Hosted by eATLAS Team Est. tour length 120 min

Share

### **START TO PLAY**

### VIEW THE MAP

STARTS ON Mar 29, 2023 09:03 AM

© ENDS ON
Dec 30, 2050
04:00 AM

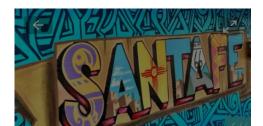

### ← Instagrammable History Tour

Santa Fe, NM, US

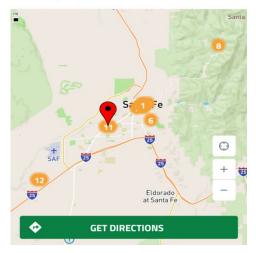

# **Adventure Categories and Themes**

There is a myriad of Adventure types to choose from on eATLAS. These include Scavenger Hunts, Guided Tours, Food Adventures, Date Nights, Drink Adventures, and Nature Adventures. Scavenger hunts require users to complete objectives in sequential order. Other Adventure types allow users to pick and choose which stops they would like to complete and in what order. Along with these categories, there are also Adventure themes. Themes can help you decide which Adventure to go on based on your interests, such as Art, Architecture, History, Culture, etc.

| \ Filters         | Done               |
|-------------------|--------------------|
| Category          |                    |
| ☐ Date Nights     | ☐ Drink Adventures |
| Food Adventures   | Guided Tours       |
| Nature Adventures | Scavenger Hunts    |
| Theme             |                    |
| Architecture      | ☐ Art              |
| Culture           | Food/Drinks        |
| History           | ☐ Kid-Friendly     |
| Miscellaneous     | Music              |
| ☐ Neighborhood    | Park               |

∠ F:I±---

# Pictures/Media Fullscreen Pictures

Pictures and videos are often included on the summary screen of an Adventure to show fun sights and events from the Adventure. To get a closer look at what an Adventure will entail, click on the media items included with each Adventure. To access these media items, tap on the circled icon shown on the right and then swipe left or right to look at the different media items provided to see if anything catches your interest.

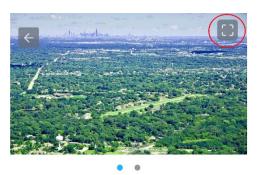

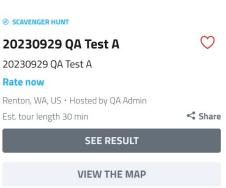

## **Team Adventures**

Team Adventures are a fun way to engage in Adventures with a group of up to 5 people. To start a Team Adventure:

- Navigate to the Adventure you would like to set out on as a team
- 2. Tap on the Adventure you would like to go on
- 3. Tap 'Start To Play'
- 4. Select 'Join as a team'
- 5. Create your team!

Pick a name for your team and enroll up to 4 team members. To add someone to your team:

- 1. Tap 'Add Team Member'
- 2. Enter your Team Member's Full name
- 3. Enter your Team Member's Email
- 4. Enter your Team Member's Phone Number
- 5. Have your Team Member check their email for further instructions on how to join your team!
- Make someone in your team the Alternate Leader by clicking the 3 dots on the right side of their name and selecting 'Make Alternate Leader'

Once your teammates have joined you and the team is ready to go, you can start your Adventure!

If you have invited somebody that you would like removed, click the 3 dots to the right side of their name, and select 'Remove'.

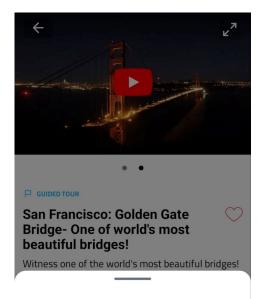

### Please select an option below:

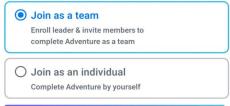

# CONTINUE

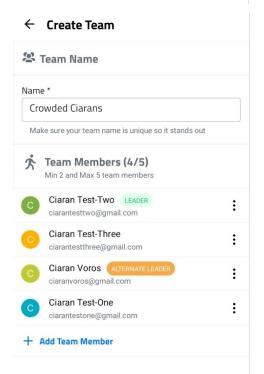

### Joining a Team Adventure

Joining a Team Adventure can be a fun way to engage in Adventures with a group of up to 5 people. If you have been invited to a team Adventure and want to join in on the fun:

- 1. Find and tap the Adventure you were invited to join
- 2. Tap the pop-up invite message
- 3. Tap 'I WANT TO JOIN'

You can also join the Adventure from the Team Adventures tab:

- 1. Tap 'My Profile' in the bottom-right of the screen
- 2. Tap 'Team Adventures'
- 3. Tap the Adventure you were invited to join
- 4. Tap 'I WANT TO JOIN'

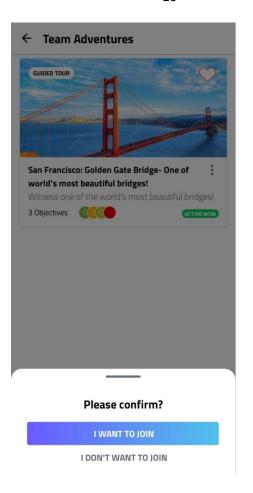

# **How to Use Different Objective Types**

Each stop in an Adventure will have a different task to complete. These tasks are done in different ways depending on the challenge type, and different amounts of points are rewarded depending on the challenge type. There are:

- · Points of Interest
- Location Challenges
- Photo Challenges
- Text Challenges

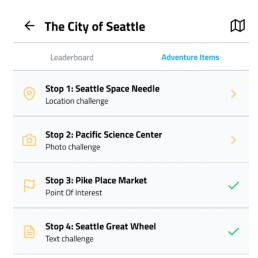

If you are having trouble with a challenging stop, you can tap the 'NEED A HINT?' button. This will provide you with a series of hints that will help you complete the objective.

### Points of Interest

Point of Interest stops will take you to locations with various attractions. These may just take you around a city or they might show you a piece of art – easy ways to earn points! To complete a point of interest objective, find the point of interest and tap the 'NEXT' button to move on to the next stop.

## **Text Challenge**

Text challenge stops will ask you a question relating to your current Adventure. To complete a text challenge:

- 1. Read the description of the stop, which will provide instructions and a question to answer.
- 2. Enter what you think the answer to the question is
- 3. Tap the 'GUESS' button
- 4. If you guessed it wrong, a pop-up saying, "You guessed it wrong!" will appear. Tap 'RETRY' to take another shot
- 5. If you guessed it right, a pop-up saying, "That is correct!" will appear. Tap 'CONTINUE' to move on to the next stop

← San Francisco: Golde...

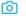

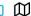

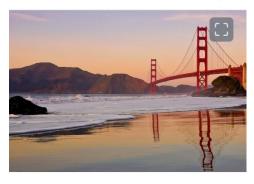

Palace Drive, San Francisco, CA 94123, United States

TSTOP 2: MARSHALL'S BEACH - POINT OF INTEREST

### Marshall's Beach

Are you looking for a secluded experience? If so, then just a mile walk from the Golden Gate bridge viewpoint is Marshall's Beach, the perfect spot to have a quiet, relaxing time. This is one of the many beaches near the Golden Gate Bridge.

**PREVIOUS** 

**NEXT** 

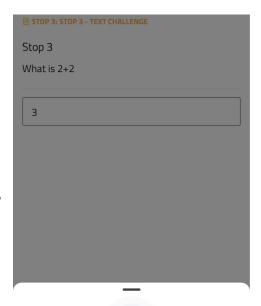

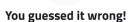

That's isn't the right guess for this objective. You can try guessing again or come back to it later.

SKIP

**RETRY** 

### **Location Challenges**

Location challenge stops need you to find a specific location to complete the stop. To complete a location challenge:

- 1. Read the description of the stop, which may provide hints or clues on where you should be headed.
- 2. Head to the location you believe you should be at.
- 3. Tap the 'GUESS' button when you think you are in the right location
- 4. If you guessed it wrong, a pop-up saying, "You guessed it wrong!" will appear. Tap 'RETRY' to take another shot
- 5. If you guessed it right, a pop-up saying, "That is correct!" will appear, tap 'CONTINUE' to move on to the next stop

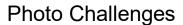

Photo challenge stops let you upload a photo to remember the Adventure by. You can either upload a photo from your camera gallery or take a photo to upload. To upload a photo:

- 1. Tap either 'Take a photo' or 'Select from gallery'
- 2. If you chose 'Take a photo' then take a picture that satisfies you. If you chose 'Select from gallery' then tap on the photo you would like to upload.
- 3. Once you have chosen the photo you would like to use, tap 'SUBMIT'

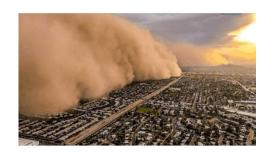

### **⊙ STOP 3: LOVE GELATO - LOCATION CHALLENGE**

### Love Gelato

For this stop, walk southwest along the street until you reach the two stores right before the roundabout - to your right will be Love Gelato.

Sedona is as well known for its red rocks as it is for its sweltering heat. During the summer months the temperature can reach upwards of 90 °F, and with only seeing an average of five inches of rain per summer, the air is quite dry.

The roads are hot, the sidewalks are sweltering

SKIP

**GUESS** 

### Explore Adventure: E...

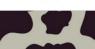

向 M

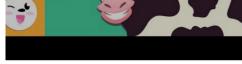

STOP 1: MAMMAL ALERT! - PHOTO CHALLENGE

### Mammal alert!

What's a mammal?

Mammals include humans and all other animals that are warm-blooded vertebrates (vertebrates have backbones) with hair. They feed their young with milk and have a more well-developed brain than other types of animals.

Find a mammal that's not a human and upload a photo below.

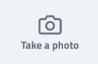

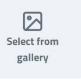

SKIP

# Taking Photos from any Adventure Stop

You can take a picture anytime within the eATLAS app and share your experience with others on Facebook, Instagram, or eATLAS. It can also serve to remember your experience. You can choose to take a photo or use one from your gallery. To take a picture at a stop:

- 1. Tap on the camera icon shown on the right
- 2. Tap "Take a photo"
- 3. Take a picture with your phone
- 4. Tap the platform you would like to share your photo on

If you would like to share a picture you have already taken,

- 1. Tap on the camera icon shown on the right
- 2. Tap "Select from gallery"
- 3. Tap on the photo you would like to share
- 4. Tap the platform you would like to share your photo on

← 20231129 Prize Test

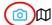

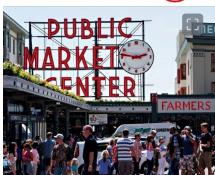

STOP 3: PIKE PLACE MARKET - PHOTO CHALLENGE

### Pike Place Market

Pike Place Market is one of the oldest running markets in the nation and was opened over a century ago. It is well known for propagating Seattle culture since its inception. One lesser-known fact is that the Pike Place Market is where Starbucks originally opened before it became widespread across the world.

SKIP

SUBMIT

# **Sharing Adventures**

If you find an Adventure you want to share with your friends, then you can utilize eATLAS' share features. eATLAS allows you to share either a single Adventure, or a portfolio of a Whoa!Guide's Adventures. To share an Adventure or a Whoa!Guide's Adventures with someone:

- 1. Navigate to the Adventures screen
- 2. Tap on the Adventure you would like to share
- 3. Tap the 'Share' Icon
- 4. Tap 'Share this Adventure' if you would like to share the Adventure you selected. Tap "Share Whoa!Guide's Adventures" to share a portfolio of that Whoa!Guide's Adventures.
- 5. Tap 'Copy URL' to copy the URL to your clipboard. You can also tap on an app that allows you to share the link with a friend

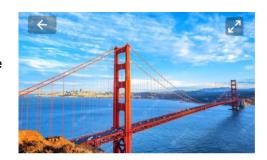

CUIDED TOUR

# San Francisco: Golden Gate BridgeOne of world's most beautiful bridges!

Witness one of the world's most beautiful bridges!

Sausalito, CA, US · Hosted by eATLAS Squad - West Est. tour length 90 min

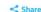

Share this Adventure

Share Whoa!Guide's Adventures

START TO PLAY

VIEW THE MAP

# **Adventure Results**

After finishing an Adventure, you can revisit your experience and check out the points leaderboard as well as the Adventure items you completed. To look at your previous Adventures or Adventures you have yet to finish, navigate to the 'My Progress' Tab. Once you are in the 'My Progress' tab, find the Adventure you would like to revisit and tap on it. Tap 'SEE RESULTS' to see the Leaderboard and Adventure items. You can tap each Adventure item to check what you answered to look back at what the Adventure had to offer.

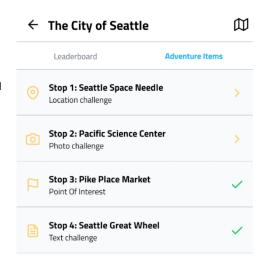

# Using a share link

Share Adventure links can be sent and received through any available messaging app. These links work differently depending on how the recipient invokes them.

### Recipient invokes share link from a device without eATLAS installed

If the share link is invoked while eATLAS is not yet installed on the device, the share link will take you to the device's respective app store where you can install eATLAS. After installing eATLAS you will be taken directly to the shared Adventure or portfolio of Adventures

### Recipient invokes share link from a device with eATLAS installed

If the share link is invoked on a device on which eATLAS is already installed, the share link will bring you to the app. If you are already logged into eATLAS, the share Adventures link will take you to the shared Adventure or portfolio of Adventures. If you have not yet logged into eATLAS the share link will take you to the Log in/Register screen - after logging in or registering, you will be taken to the targeted Adventure or portfolio of Adventures.

### Share link invoked on desktop

If the share link is invoked on desktop, the share link will take you to the eATLAS website, where you are able to view the Adventure or portfolio of Adventures.

# **Rating and Commenting**

Rating an Adventure can be done after finishing an Adventure. Once you have finished an Adventure you will be asked to rate your Adventure. You will be able to rate an Adventure on a scale of 1 - 5 with 5 being the highest. Once you have rated an Adventure you can choose to leave a comment on the Adventure. Your comment can be anything about the experience you had, whether good or bad. Let us know what you liked and disliked about the Adventure. To see other users' experiences and ratings you can tap on an Adventures info card and scroll down. If you would like to see all comments and ratings, tap the 'SHOW ALL COMMENTS' button.

# **Tipping**

Tipping can be done after you finish an Adventure. Tipping is optional and you can tip as much or as little as you would like. If you would like to leave a tip....

- 1. Tap the 0 below 'Choose a custom amount'
- 2. Enter the amount of money you would like to tip
- 3. Tap 'CONFIRM TIP'

Default tipping amounts change depending on if the Adventure is free or paid.

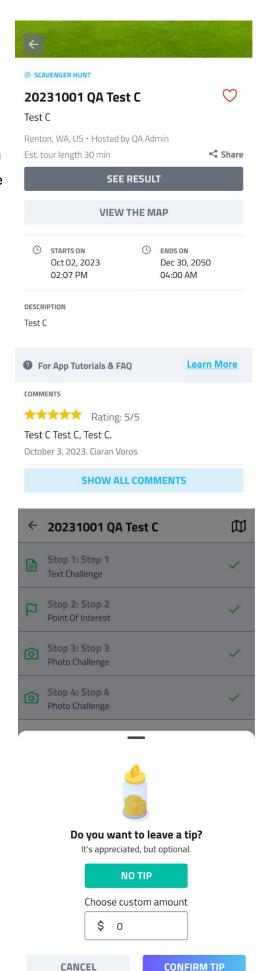

# **User Profile Information**

While in the eATLAS app you can see your profile by tapping on the 'My Profile' icon at the bottom of the screen. While in the 'My Profile' section of the app you will be able to log out, edit, delete, and access information about your profile. This includes being able to edit the name, age, password, email address, and phone number connected to your account. From My Profile you will also be able to access your Prizes, Team Adventures, My Favorites, and Website Purchases. If you have questions or are looking for further help, you can tap on 'Need Help?' for tutorials as well as our FAQ.

# Your name Ciaran Voros Email address ciaranvoros@gmail.com Phone № +1 Phone Number Your age range Select your age range

### **Edit Profile**

If you want to edit your profile, first navigate to the 'My Profile' section of the eATLAS app. You can then tap 'Edit Profile'. Tap the field you would like to change and enter the updated information you would like attached to your account. Once you have entered all the information you want updated, tap 'Save Information' at the bottom of the screen.

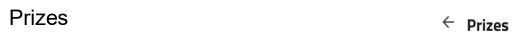

Prizes can be earned by completing different Adventure objectives found on **eATLAS**. You can find the prizes you have already collected by tapping **Prizes** in the **My Profile** section. Prizes will come in the form of images with discounts or coupons attached. Prizes may come with a website URL to redeem the coupon or discount associated with the image.

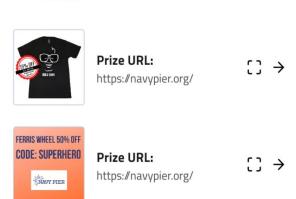

SAVE INFORMATION

### Website Purchases

Your website purchases can be found by tapping **Website Purchases** in the My Profile section. To redeem a purchased Adventure, or an Adventure code, tap 'ADD PURCHASE CODE' and enter the code you were given. If you are having trouble finding the purchase code, search your email.

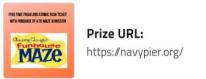

### My Favorites

Your favorite Adventures can be found in the **My Favorites** section. Adventures can be favorited by tapping the heart icon on an Adventure's info card. Tapping an Adventure card's heart icon will turn the heart red and put the selected Adventure in your **My Favorites** tab.

To remove an Adventure from your favorites, navigate to the **My Favorites** section. Here you can tap on the red-heart icon to
unfavorite an Adventure. The red heart will turn white and a message
at the bottom of your screen will appear with the text "Adventure
removed from your favorites."

# **Need Help? FAQ and Tutorials**

The 'Need Help?' section of the eATLAS app provides an FAQ for common questions from users as well as tutorials for different parts of the eATLAS app. If you have any questions about eATLAS or need help navigating the app, you may be able to find what you are looking for in the 'Need Help?' section.

### **Profile Picture**

Changing your eATLAS profile picture can be done in the 'My Profile' section of the app. Your eATLAS profile picture can be taken on the spot with your phone camera or an existing photo from your camera's Photo Library can be used. To add, change, your profile picture for eATLAS:

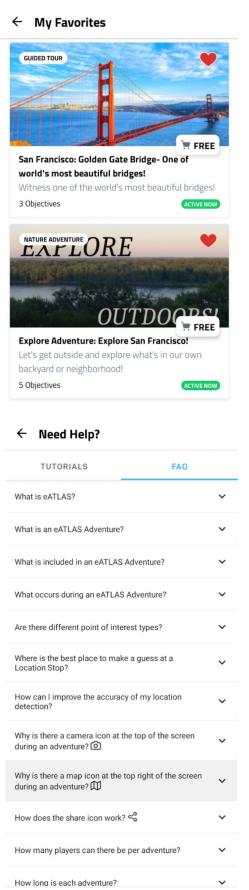

- If you do not have a profile picture yet, tap the camera icon. If you already have a profile picture tap your existing profile picture
- 2. Choose whether you would like to tap 'Photo Library' and use an existing photo from your phone's Photo Library, or take a picture by tapping 'Camera'
- 3. Once you are finished, the photo you have chosen or taken will appear as your profile picture

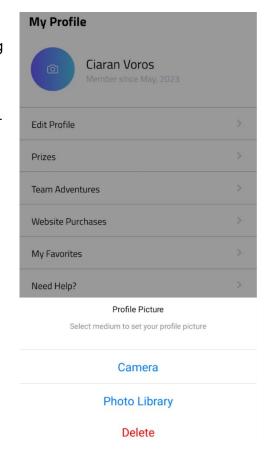